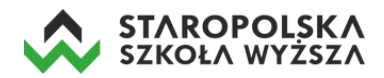

# Jak korzystać z MS Teams?

Po zalogowaniu na swoje konto MS Office 365 klikamy w ikonę MS Teams - **1988** znajdującą się w lewej dolnej części ekranu.

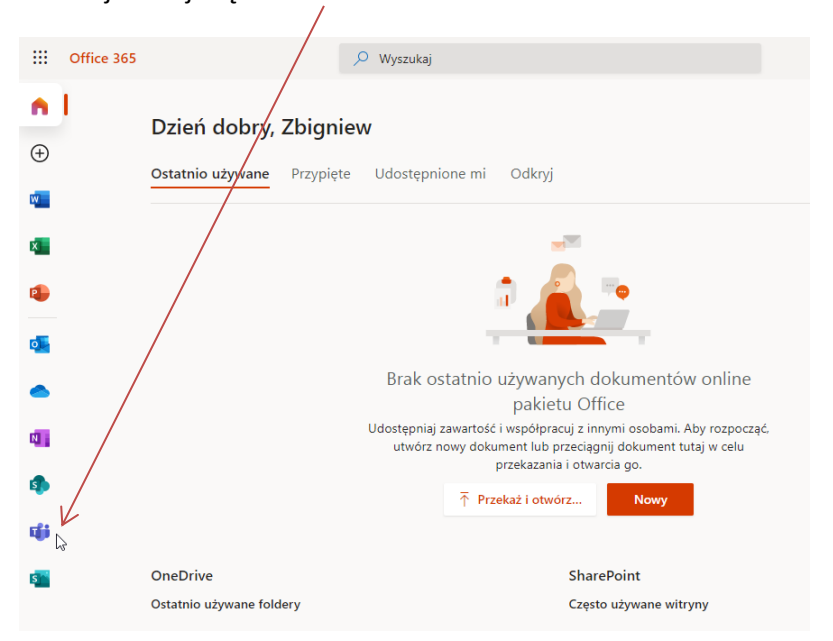

Istnieją dwa sposoby korzystania z aplikacji MS Teams – poprzez przeglądarkę internetową np.: Chrome lub Edge (Firefox nie wspiera w pełni wszystkich opcji MS Teams) lub przez dedykowaną aplikację. Zalecane jest korzystanie z dedykowanej aplikacji. Aplikację można pobrać przy pierwszym uruchomieniu MS Teams, kiedy wyświetlane jest okno z pytaniem o sposób korzystania z usługi. W tym celu klikamy w przycisk *Pobierz aplikację systemu Windows*.

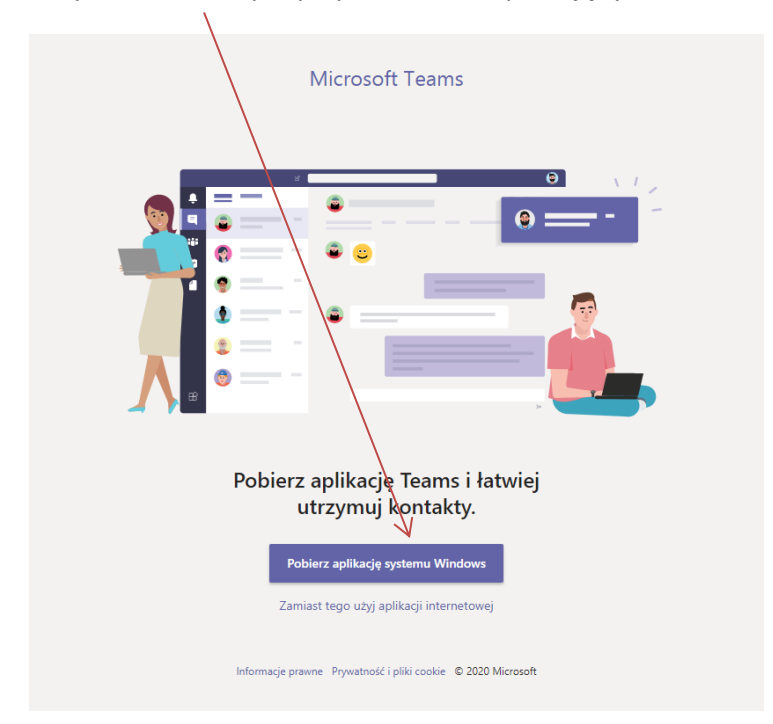

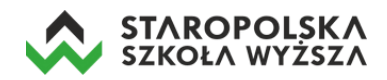

Po pobraniu pliku instalacyjnego (zapisywany jest domyślnie w katalogu */Pobrane* na dysku komputera) należy go uruchomić. Kreator poprowadzi Państwa przez instalację. Po instalacji program będzie można uruchomić z ikonki na pulpicie.

# **Pierwsze logowanie w aplikacji**

1. Otwieramy zainstalowaną w komputerze aplikację, pojawia się okno logowania w którym wpisujemy uczelniany adres e-mail, czyli *numer\_albumu@estsw.edu.pl* i klikamy w przycisk **Zaloguj się**.

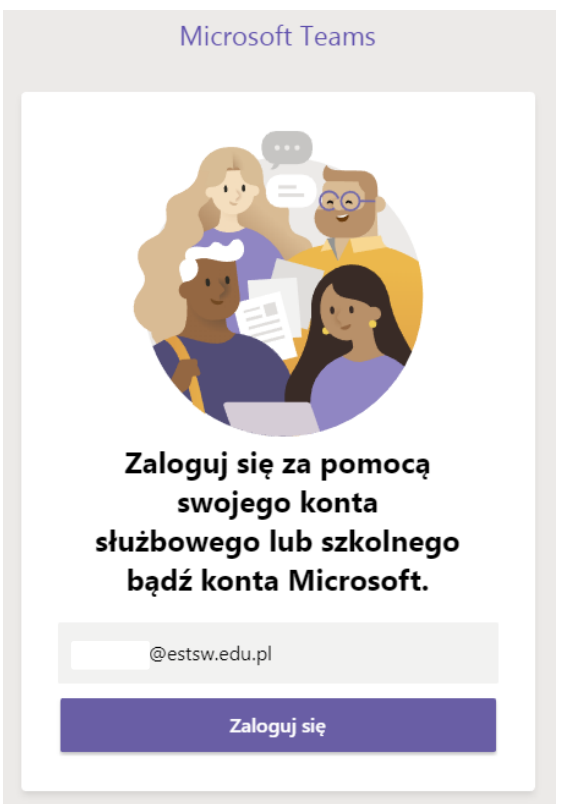

2. W następnym oknie należy wprowadzić hasło (które ustaliliśmy przy pierwszym logowaniu do MS Office 365) i kliknąć w przycisk **Zaloguj**.

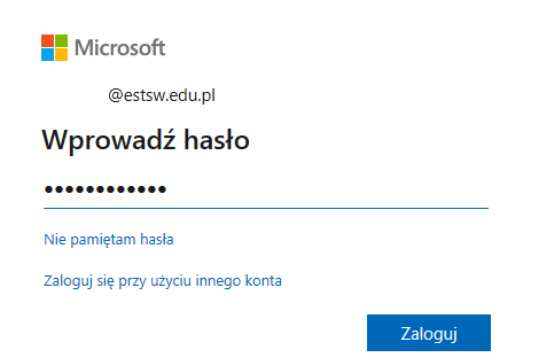

Po zalogowaniu otworzy się właściwe okno programu MS Teams z przewodnikiem (dostępnym tylko przy pierwszym zalogowaniu) z którym proszę się zapoznać, po czym kliknąć w przycisk *Rozumiem*.

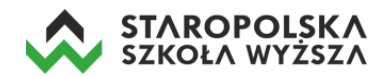

Następnie wyświetli się główny ekran aplikacji MS Teams.

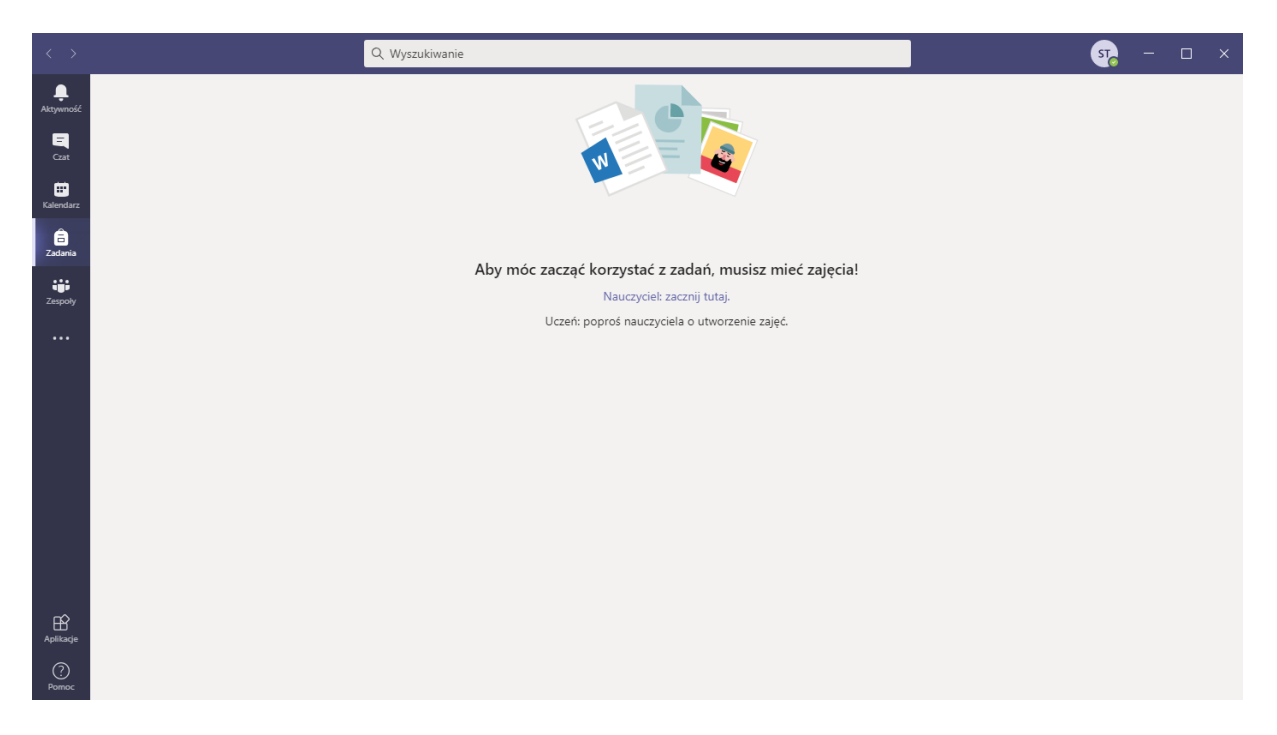

### **Dołączanie do wykładu online**

Po prawej stronie ekranu na pasku znajdują się ikony MS Teams – *Aktywność*, *Czat*, *Kalendarz*, *Zadania* oraz *Zespoły*. Kliknięcie w ikonę **Zespoły** powoduje wyświetlenie dostępnych przedmiotów (wykładów online) udostępnionych przez wykładowców.

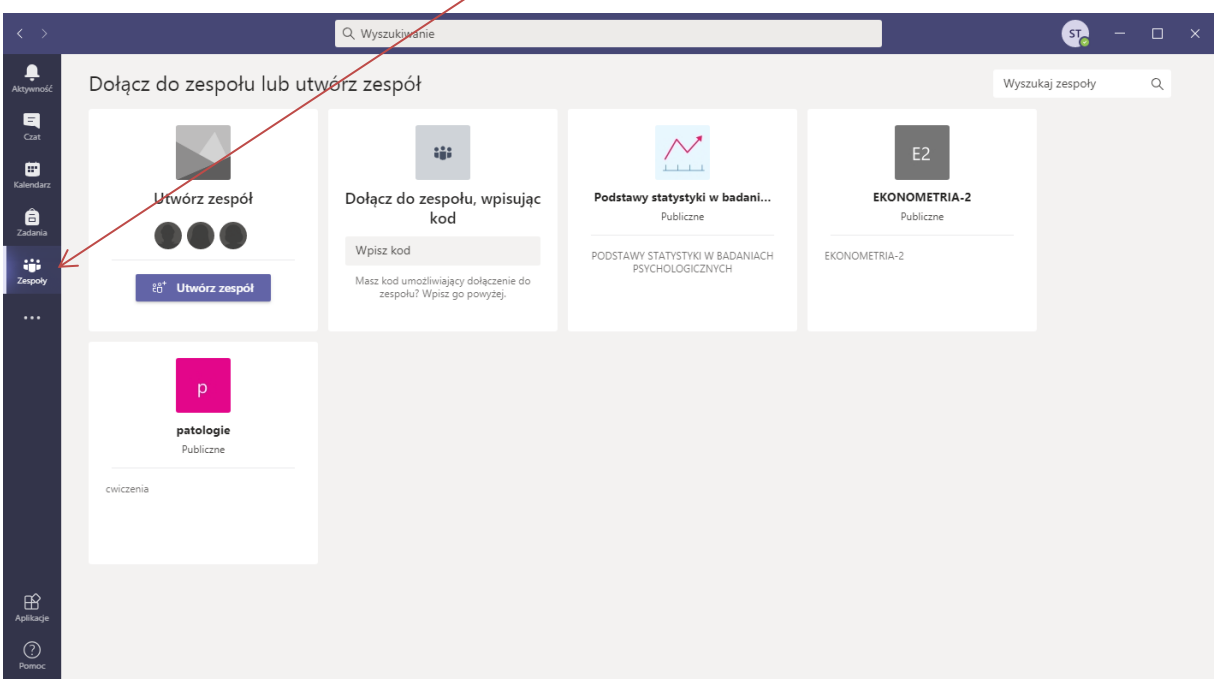

Nie wszystkie przedmioty na liście będą wyświetlone, na pewno duża ich część będzie ukryta. Aby dołączyć do przedmiotów niewidocznych na liście należy się na nie zapisać korzystając ze sposobu 2 lub 3 (patrz kolejne strony poradnika).

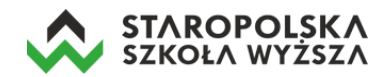

Istnieją trzy sposoby zapisania się na wykład online:

#### *Sposób 1 – samodzielne zapisanie na przedmiot:*

Klikając w widoczny wykład na liście *Zespołów* (musi być ustawiony jako publiczny, czyli jest dostępny dla każdego studenta) w przycisk *Dołącz do zespołu*. Przed zapisaniem do przedmiotu, proszę się zastanowić, czy też na pewno mamy uczestniczyć w tych zajęciach online.

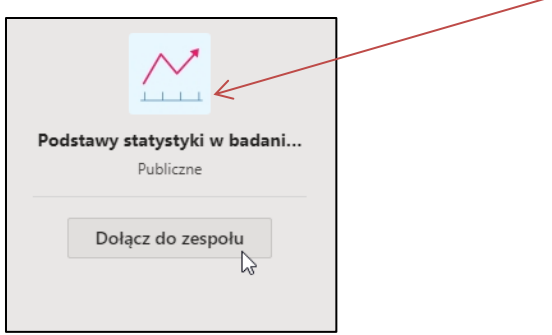

*Sposób 2 – link od prowadzącego zajęcia:*

Otrzymując link od prowadzącego zajęcia (np. e-mailem), klikamy w niego, po czym otworzy się program MS Teams i wyświetli się powiadomienie o możliwości dołączenia do wykładu.

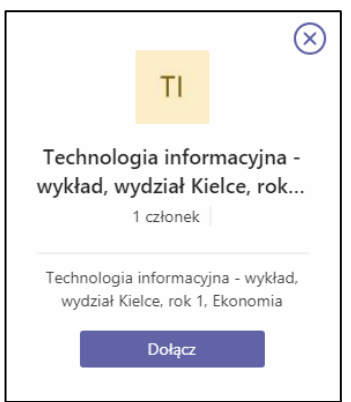

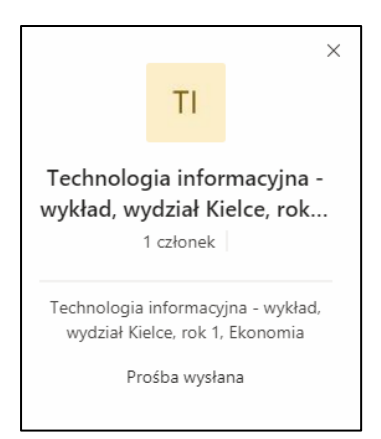

Kliknięcie w przycisk **Dołącz** spowoduje wysłanie prośby do prowadzącego zajęcia o dodanie nas do wykładu jako uczestnika jego zajęć online.

Dodanie do zajęć nie następuje natychmiastowo, gdyż prowadzący zajęcia musi zaakceptować nasze zgłoszenie w programie, co może chwilę trwać.

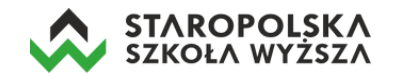

#### *Sposób 3 – wprowadzenie jednorazowego kodu:*

W przypadku kiedy otrzymamy od prowadzącego zajęcia jednorazowy kod dostępu do wykładu online, wprowadzamy go korzystając z opcji *Dołącz do zespołu, wpisując kod* i klikając w przycisk **Dołącz do zespołu**.

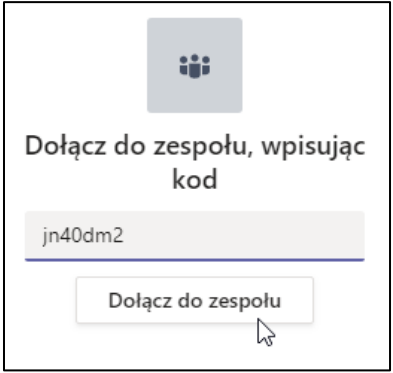

Od tego momentu jesteśmy zapisani do zespołu (do danego wykładu online). Kliknięcie w ikonę *Zespoły* wyświetli przedmioty do których jesteśmy zapisani, zaś ponowne zapisanie się do kolejnego przędmiotu możliwe jest po naciśnięciu przycisku *Dołącz do zespołu lub utwórz nowy*.

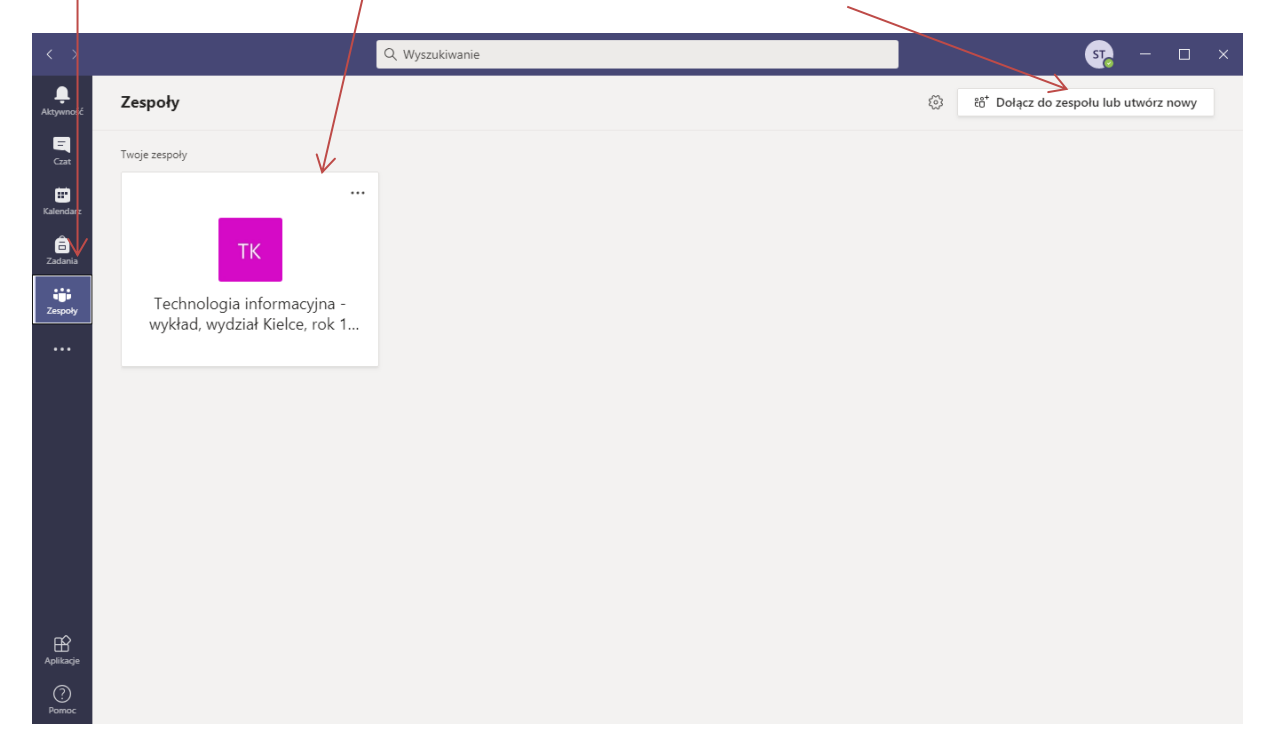

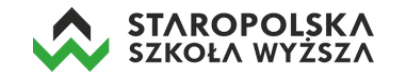

# **Uczestniczenie w wykładzie online**

Wykłady online odbywać się będą na platformie MS Teams zgodnie z planem zajęć podanym przez dziekanat uczelni. Oznacza to, że w godzinie rozpoczęcia wykładu należy być zalogowanym w MS Teams i wejść do odpowiedniego zespołu. Prowadzący zajęcia zamieści wcześniej informację na stronie głównej przedmiotu (*kanał Ogólny*) różne informacje – mogą to być wpisy, informacje o nadchodzącym wykładzie (termin, tematyka), a także plik (np. prezentacja z wykładu).

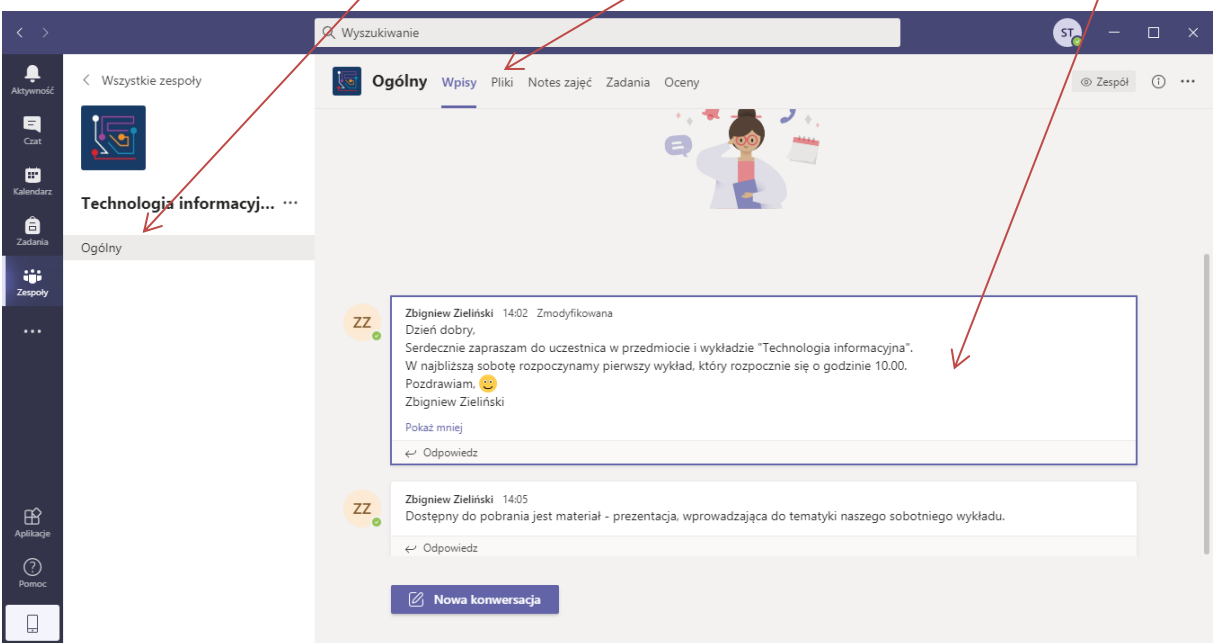

W przypadku kiedy prowadzący rozpocznie się nowe spotkanie online (wykład online) na kanale *Ogólnym* wyświetlona zostanie odpowiednia informacja z aktywnym przyciskiem **Dołącz**.

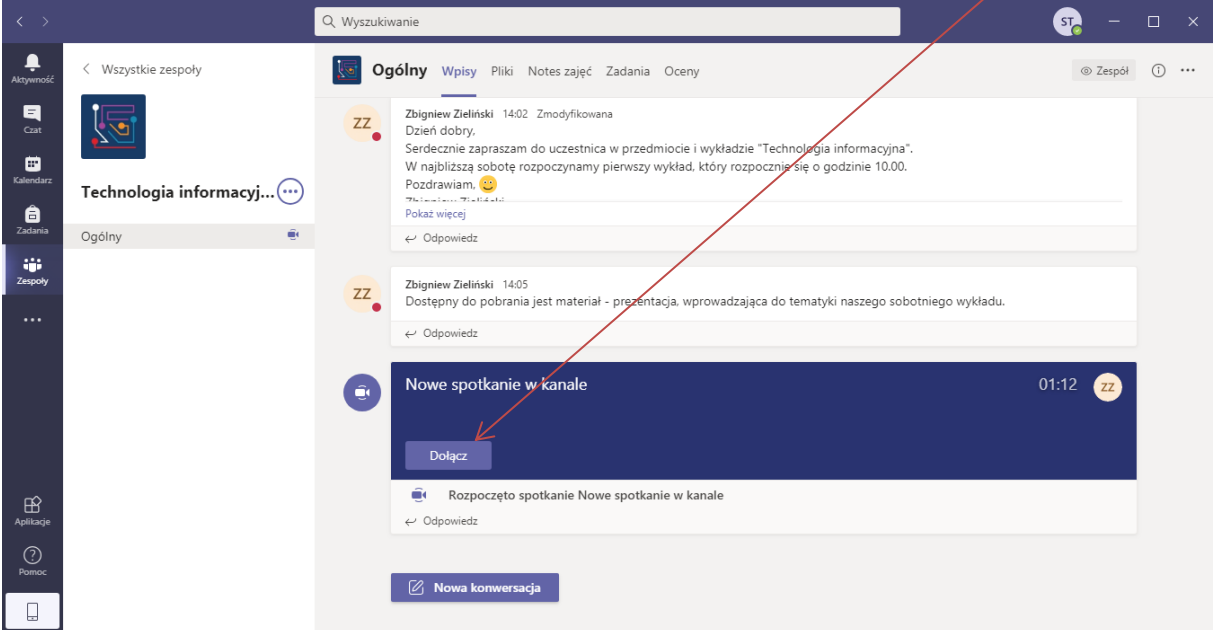

Kliknięcie w przycisk **Dołącz** spowoduje uruchomienie nowego okna aplikacji, w którym mamy możliwość sprawdzenia działania kamery i mikrofonu oraz ewentualnego włączenia/wyłączenia tych urządzeń. Aby wykład przebiegał sprawnie i bez zakłóceń, sugerujemy wyłączenie kamery i mikrofonu

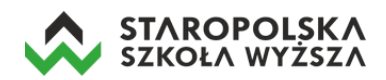

– wtedy nie będzie obciążony nasz internet i nie będzie generowane echo przez głośniki komputerowe (w przypadku nie korzystania z zestawu słuchawkowego, które eliminują ten przykry efekt). Kliknięcie w przycisk **Dołącz teraz** dodaje nas do trwającego spotkania online.

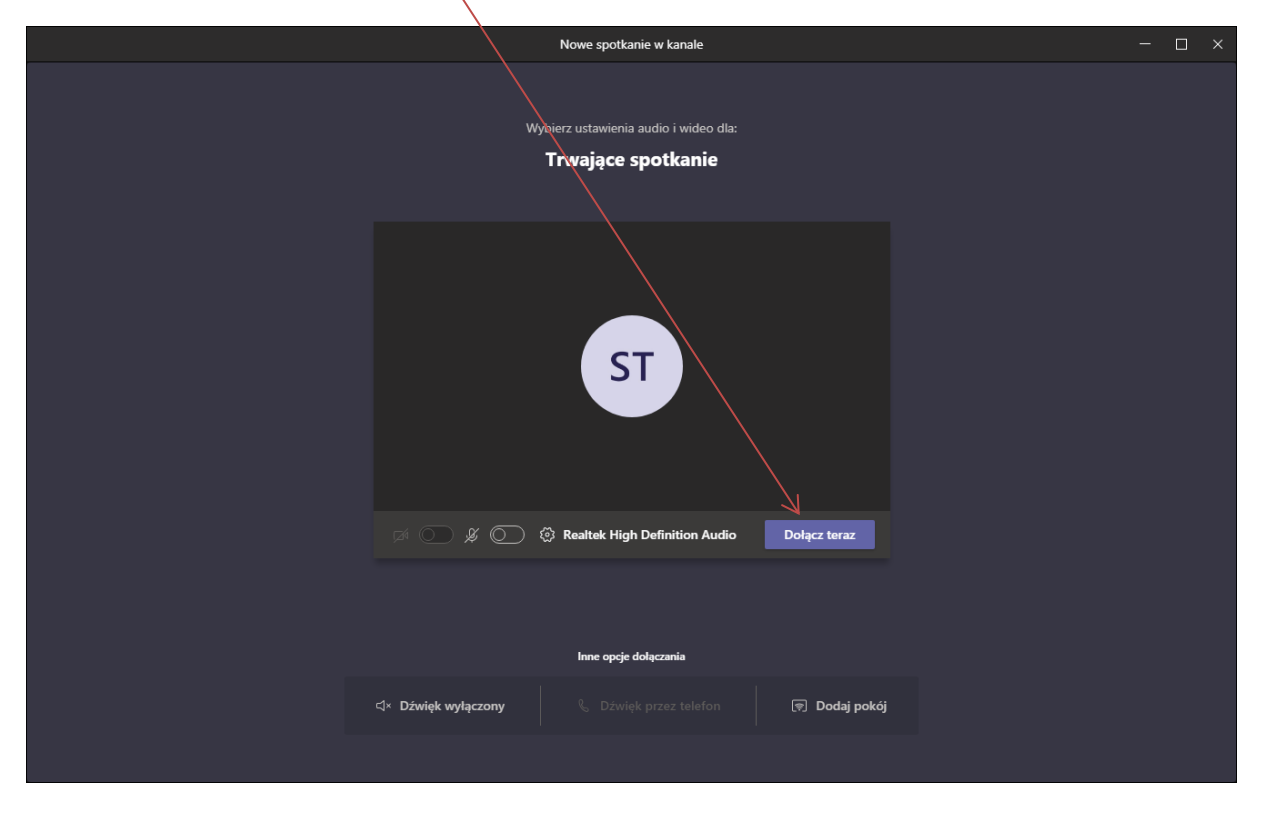

Spowoduje to dołączenie do prowadzonej wideokonferencji.

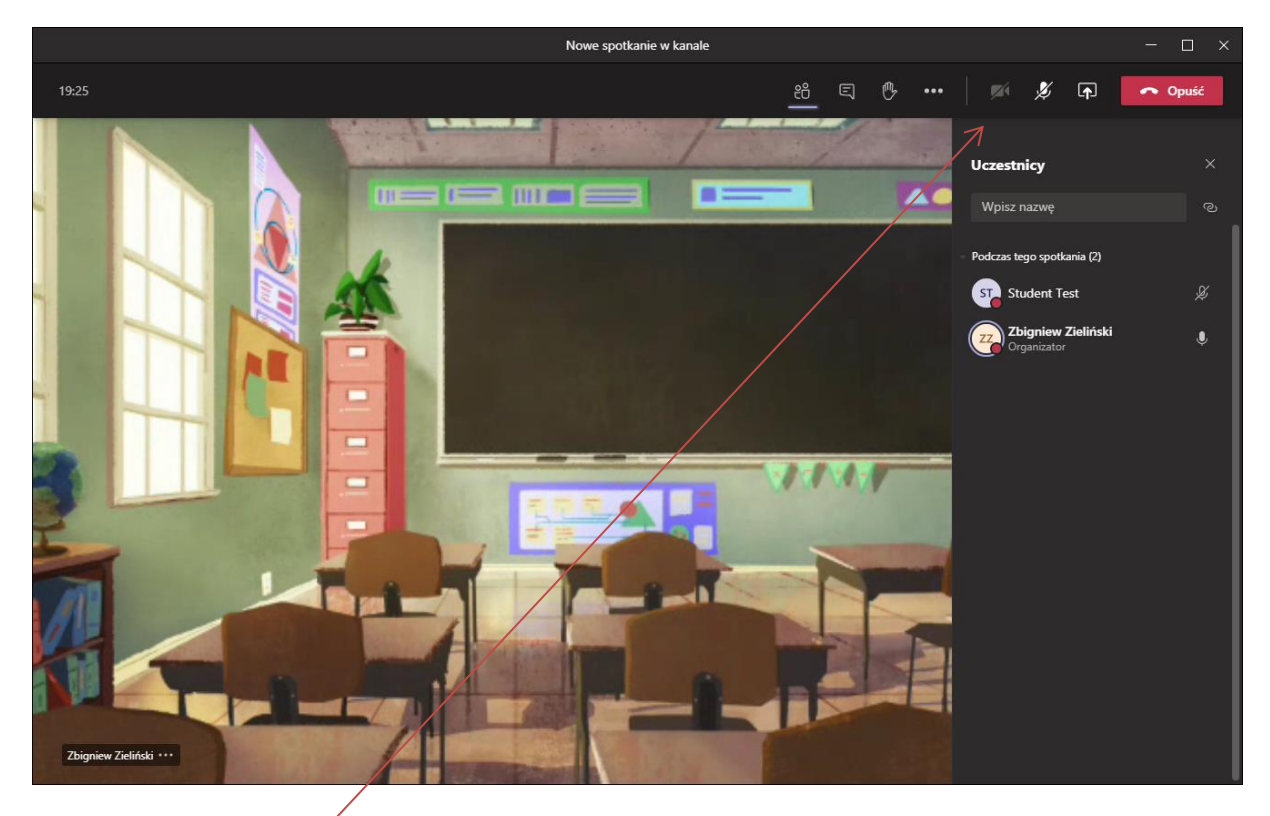

W prawym górnym rogu okna prowadzonej wideokonferencji dostępny jest pasek z opcjami:

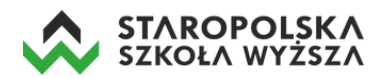

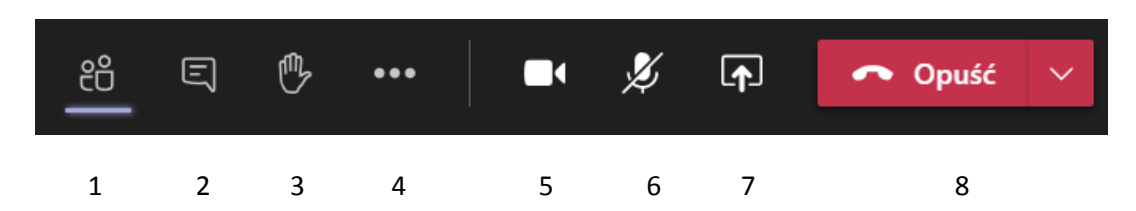

- 1. Pokaż/ukryj uczestników spotkania pokazuje/wykrywa uczestników spotkania,
- 2. Pokaż konwersację (czat) włącza/wyłącza czat i pozwala na wysyłanie wiadomości na czacie
- 3. Podnieś rękę zasygnalizuj, że chcesz zabrać głos,
- 4. Więcej działań tutaj dostępna jest opcja *Rozpocznij nagrywanie*, pozwalająca archiwizować wykład online do pliku wideo,
- 5. Opcja włączenia/wyłączenia kamery,
- 6. Opcja włączenia/wyłączenia mikrofonu,
- 7. Udostępnij zawartość pozwala na włączenie udostępniania np. programu PowerPoint i prezentacji z wykładu,
- 8. Opuść/zakończ spotkanie.

Prowadzący zajęcia w trakcie wykładu online będzie udostępniał prezentacje multimedialne (tak jak to robił podczas wykładów stacjonarnych).

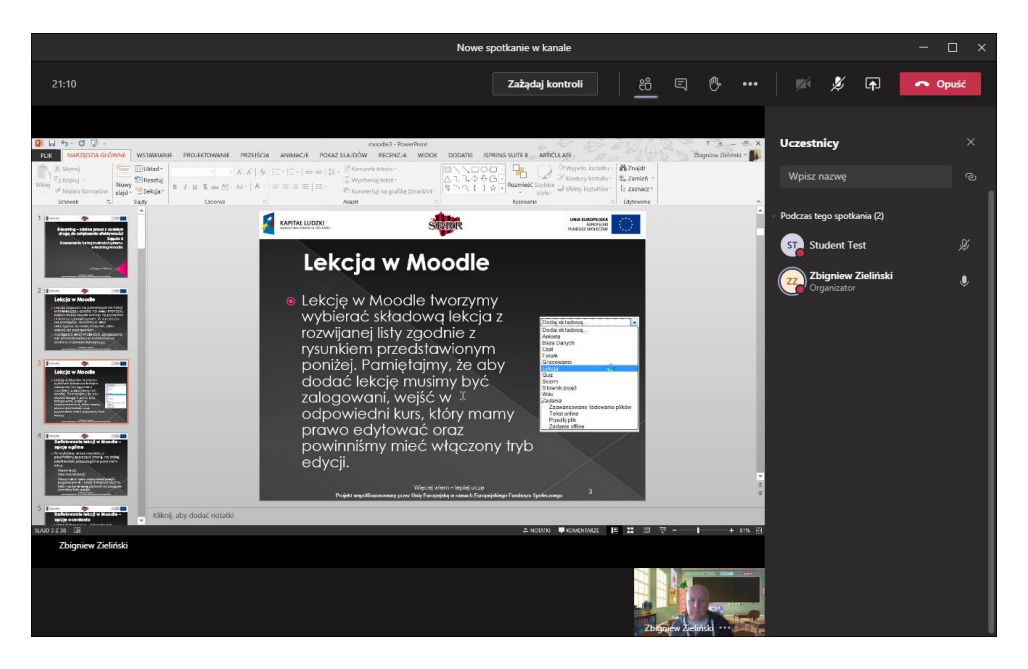

## **Zakończenie udziału w wideokonferencji**

W przypadku chęci wyjścia z wykładu online opcji należy kliknąć w przycisk *Opuść* (prawy górny róg ekranu) .

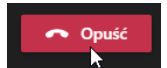

Kiedy wykład online zakończy wykładowca – wtedy wszyscy jego uczestnicy automatycznie opuszczą pokój spotkania wideokonferencyjnego. Po zakończeniu wykładu na kanale *Ogólnym* przedmiotu wyświetlona zostanie informacja o tym spotkaniu.

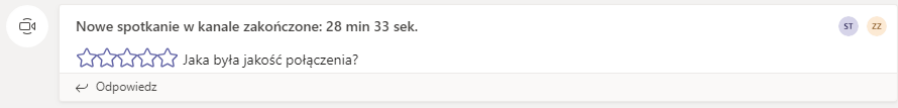